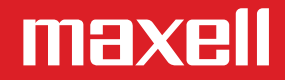

## *Cómo congurar y probar micrófonos en Windows 10*

## *Para instalar un nuevo micrófono, sigue estos pasos:*

*1- Haz clic con el botón derecho (o mantén presionado) en el icono del volumen de la barra de tareas y selecciona Sonidos.*

*2- En la pestaña Grabación, selecciona el micrófono o dispositivo de grabación que quieras*   $confaurar. Selecciona propiedades.$ 

*3- Selecciona Congurar micrófono y sigue los pasos del Asistente para conguración de micrófonos.*

*4- Para probar un micrófono que ya se haya instalado:*

*5- Haz clic con el botón derecho (o mantén presionado) en el icono del volumen de la barra de tareas y selecciona Sonidos.*

*6- En la pestaña Grabación, busca las barras verdes que suben mientras hablas en el dispositivo de grabación. Si las barras se mueven, el dispositivo está conectado y funciona correctamente.*

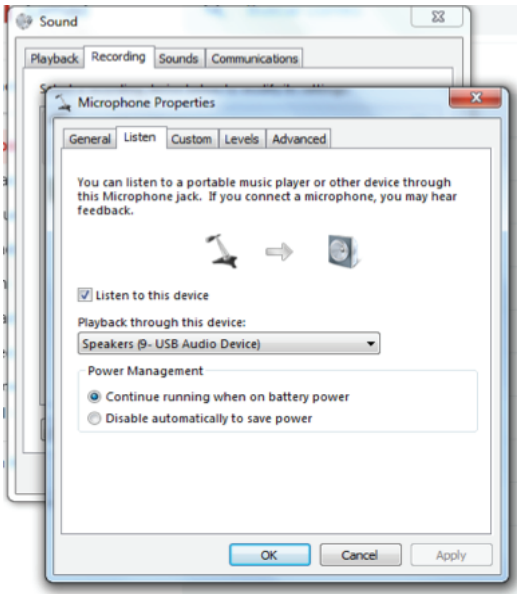

## *Para escuchar el micrófono se debe marcar la casilla escuchar este dispositivo.*

*1- Conecta un micrófono externo a MAC.*

- *2- Haz clic en el menú de Apple.*
- *3- Haz clic en Preferencias del sistema.*
- *4- Haz clic en Sonido.*
- *5- Haz clic en Entrada.*
- *6- Selecciona un micrófono.*

*7- Congura los ajustes del micrófono seleccionado.*

*8- Prueba el nivel de sonido.*